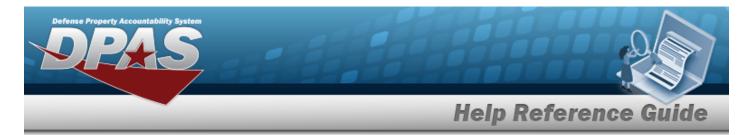

# Browse for a Location Real Property Unique Identifier (RPUID)

## **Overview**

The Location RPUID Browse pop-up window allows searching for a Real Property's unique identifier associated with a Location.

# Navigation

DPAS PA Module > VARIOUS PROCEDURAL STEPS >  $\bigcirc$  > Location RPUID Browse pop-up window

### Procedures

#### Browse for a Real Property Unique Identification

One or more of the Search Criteria fields can be entered to isolate the results. By default, all results are displayed. Selecting at any point of this procedure returns all fields to the default "All" setting.

Selecting at any point of this procedure removes all revisions and closes the page. **Bold** numbered steps are required.

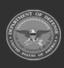

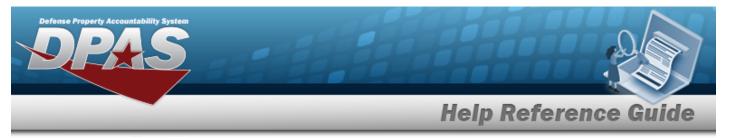

1. Select <sup>Q</sup>. *The Location RPUID Browse* pop-up window appears.

| Location RP                 | UID Browse                            |          | \$                                    |  |  |
|-----------------------------|---------------------------------------|----------|---------------------------------------|--|--|
| Search By                   |                                       |          |                                       |  |  |
| City                        | Use % for wildcard searches e.g. Abc% | Zip Code | Use % for wildcard searches e.g. 999% |  |  |
| Installation Name           | Use % for wildcard searches e.g. Abc% | RPUID    | Use % for wildcard searches e.g. 999% |  |  |
| Site Name                   | Use % for wildcard searches e.g. Abc% |          |                                       |  |  |
| Please enter search criteri | la.                                   |          | Reset Search                          |  |  |
| Close                       |                                       |          |                                       |  |  |

- Enter the City in the field provided. *This is a 22 alphanumeric character field*.
- Enter the Installation Name in the field provided. *This is a 100 alphanumeric character field.*
- Enter the Site Name in the field provided. *This is a 20 alphanumeric character field.*
- Enter the ZIP Code in the field provided. *This is a 10 alphanumeric character field*.
- Enter the RPUID in the field provided. *This is an 18 alphanumeric character field*.
- Select Search to begin the query. *Results display in the Location RPUID Grid below.*

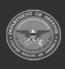

2.

perty Accountability System

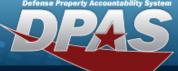

**Help Reference Guide** 

DPAS Helpdesk 1-844-843-3727

| Search            | By            |                                       |                            |           |       |          |                                |                                          |
|-------------------|---------------|---------------------------------------|----------------------------|-----------|-------|----------|--------------------------------|------------------------------------------|
| City              | Mechanicsburg |                                       |                            | Zip Code  |       | 17055    |                                |                                          |
| Installation Name |               | Use % for wildcard searches e.g. Abc% |                            | RP        | UID   | 1139%    |                                |                                          |
| Site Name         | e             | Use % for wildcard sea                | rches e.g. Abc%            |           |       |          |                                |                                          |
|                   |               |                                       |                            |           |       |          | Reset                          | Search                                   |
| Select            | RPUID         | Facility Na                           | Address                    | City      | State | Zip Code | Installation                   | Site                                     |
| Select            | 113909        | 8 Office                              | 5210 & 5248<br>Simpson FRY | Mechanics | PA    | 17055    | Joint<br>Recruiting<br>Program | 5210<br>SIMPSON<br>FERRY RD.<br>MECHANIC |
| Select            | 113917        | 7 Office                              | 1150<br>Lancaster<br>BLVD  | Mechanics | PA    | 17055    | Joint<br>Recruiting<br>Program | 1150<br>LANCASTER<br>BLVD                |

3. Choose the Select hyperlink next to the desired RPUID. *The pop-up window closes and the selected Location RPUID appears in the previous screen.* 

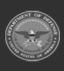